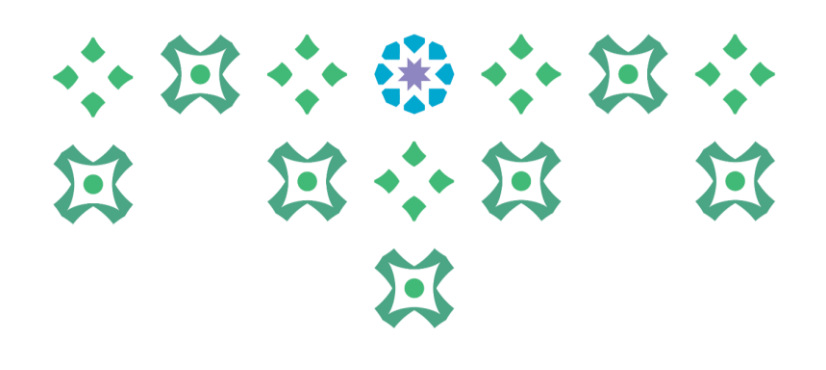

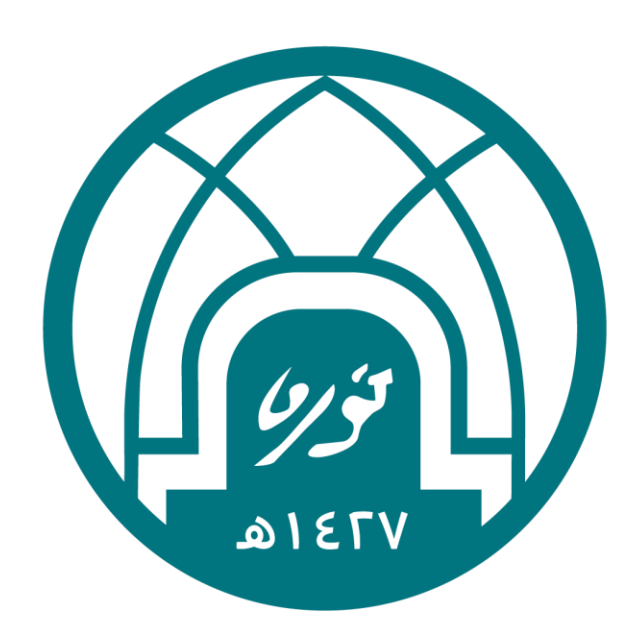

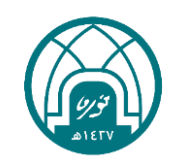

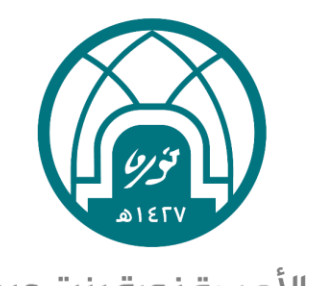

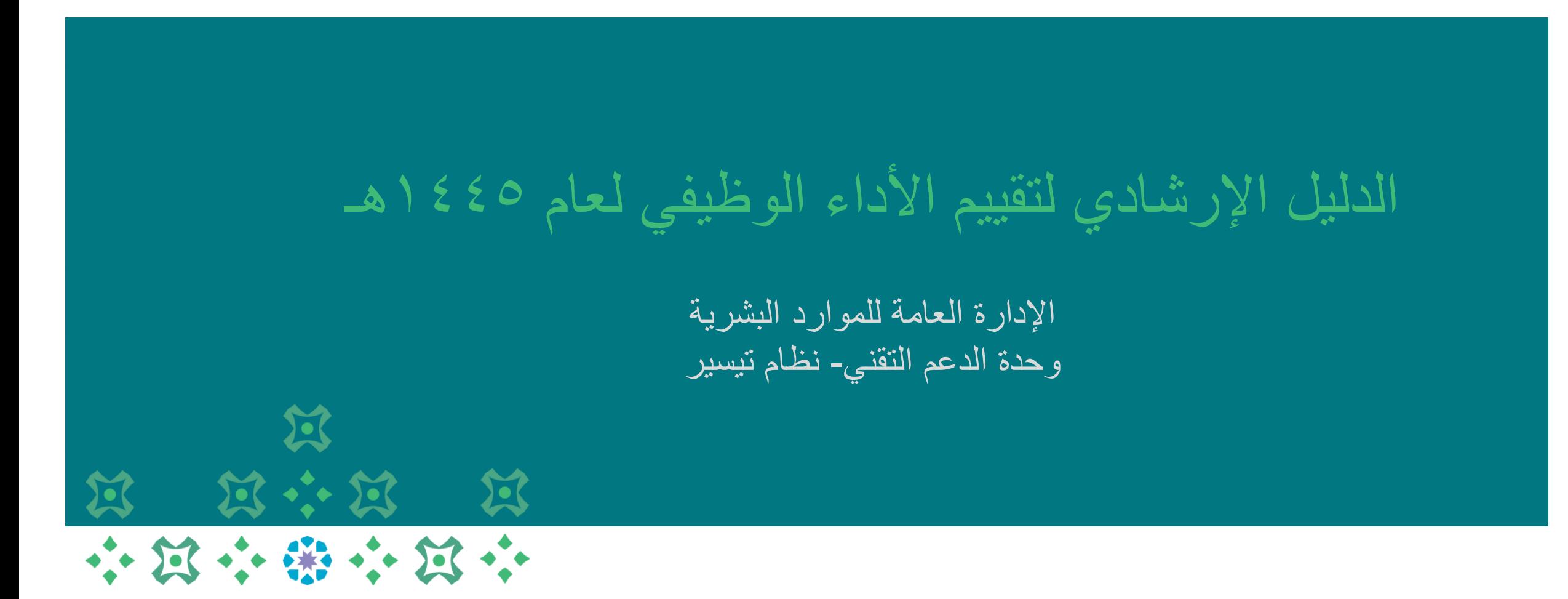

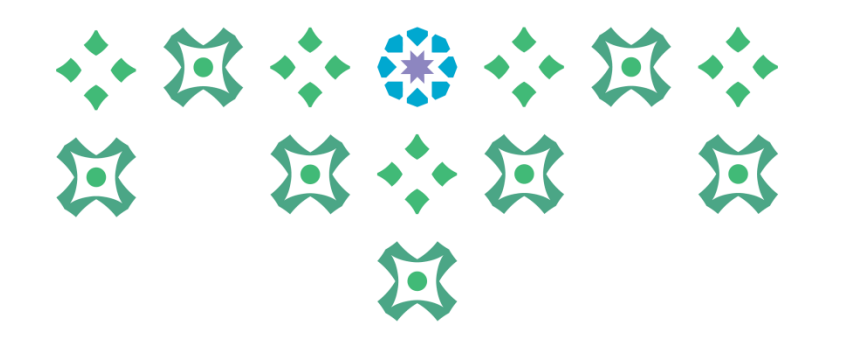

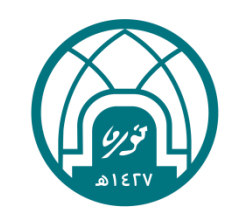

## اولاً: الدخول الى النظام

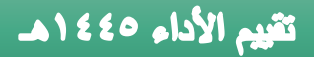

-1 الدخول الى موقع جامعة األميرة نورة بنت عبدالرحمن على الرابط <https://www.pnu.edu.sa/ar/Pages/home.aspx>

-2 النقر على الموظفين في أعلى الشاشة.

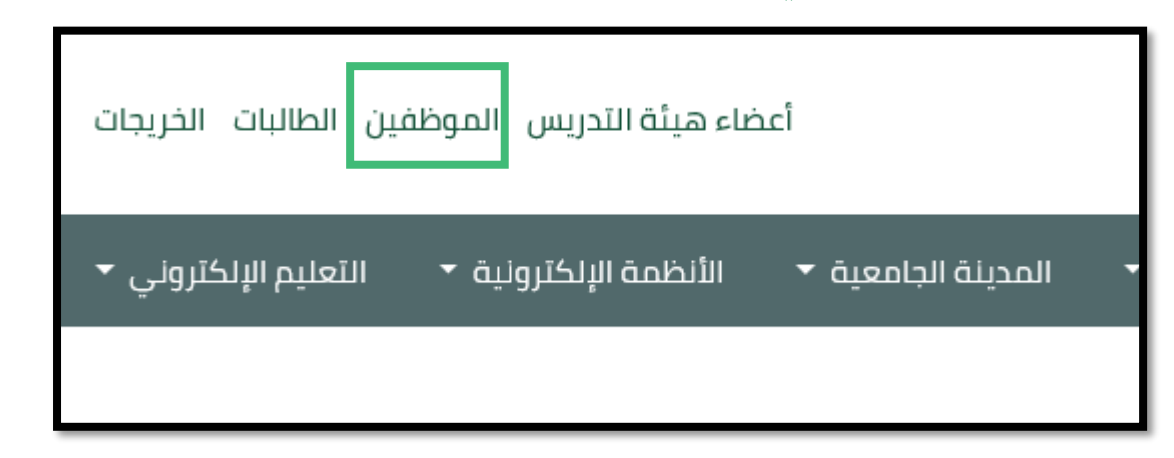

-3 ادخال اسم المستخدم وكلمة السر الخاصة بنظام تيسير ثم النقر على تسجيل الدخول.

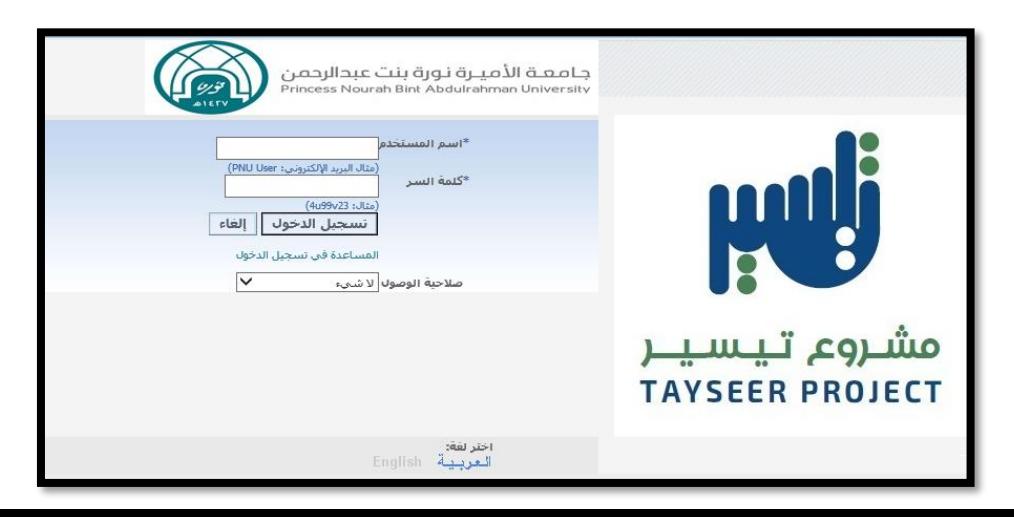

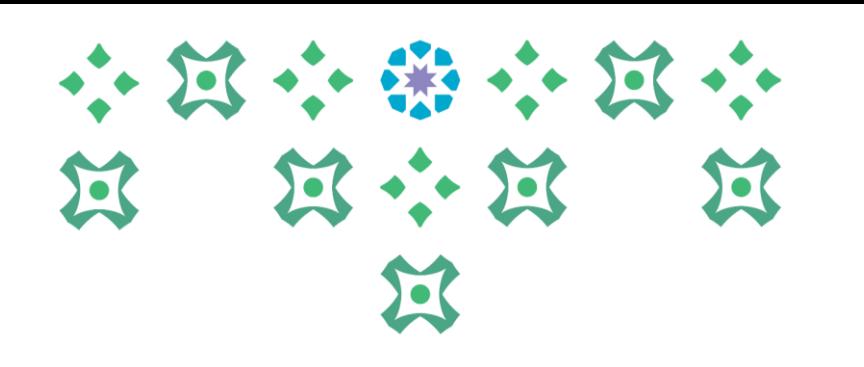

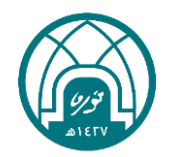

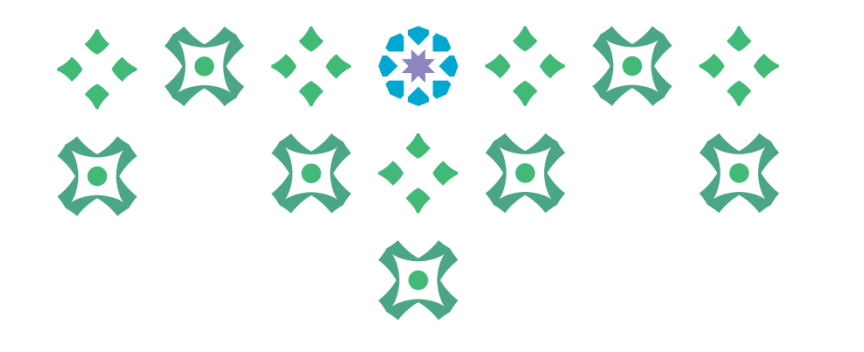

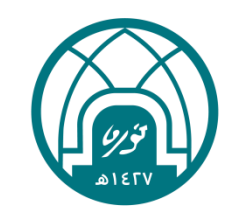

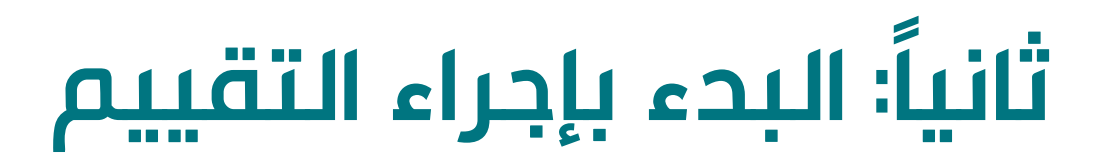

### للبدء بإجراء تقييم الأداء الوظيفي يتم اتباع الخطوات التالية:

- -1 اختيار الخدمة الذاتية للمديرين.
- ٢- اختيار إعداد الميثاق سنة ١٤٤٥.

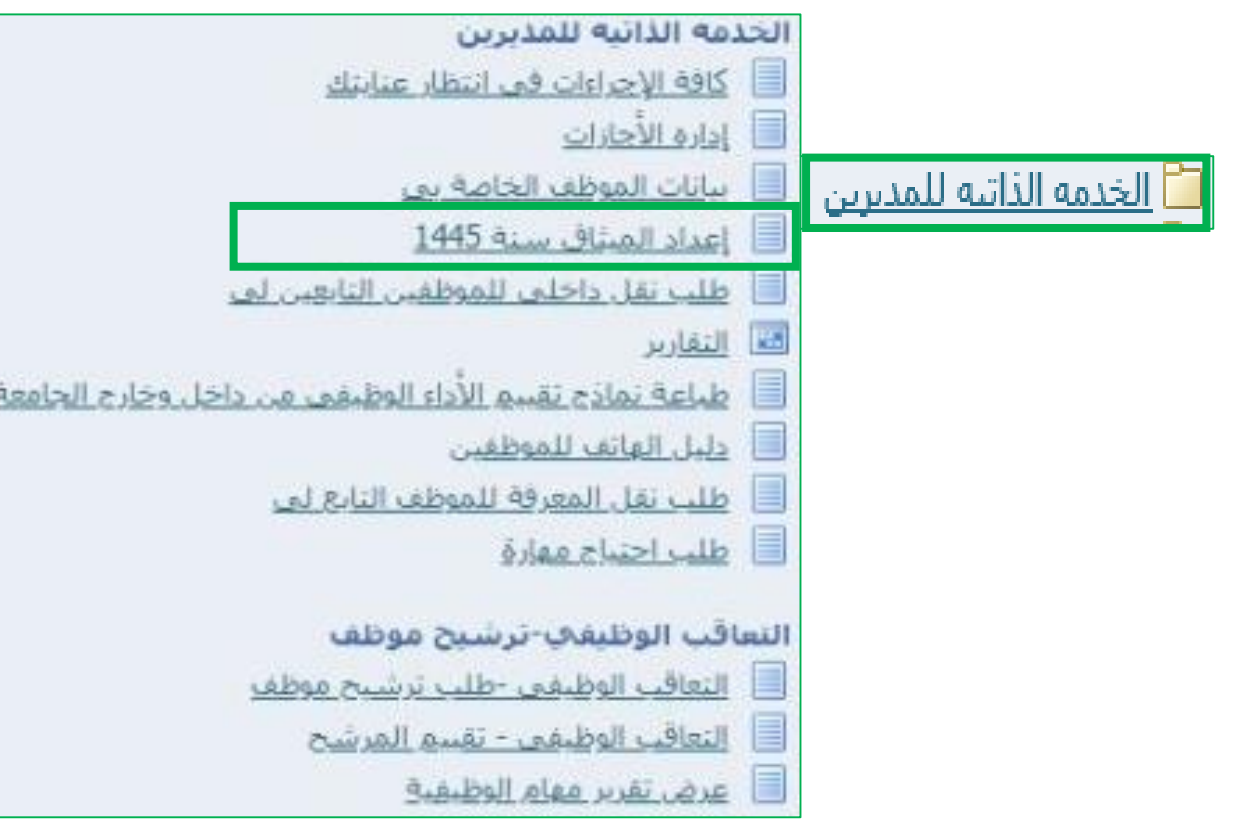

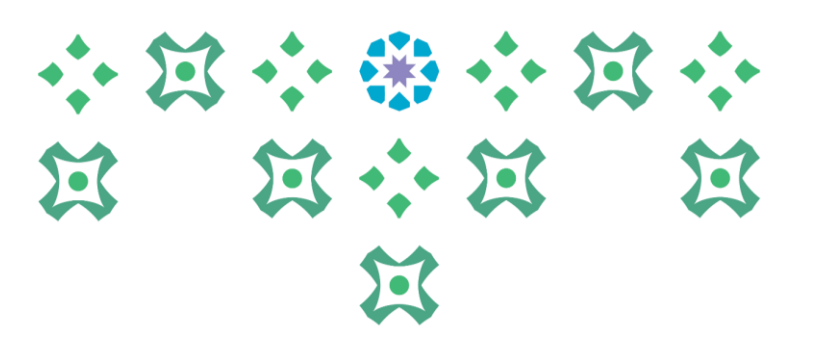

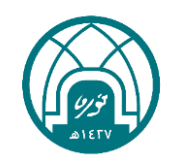

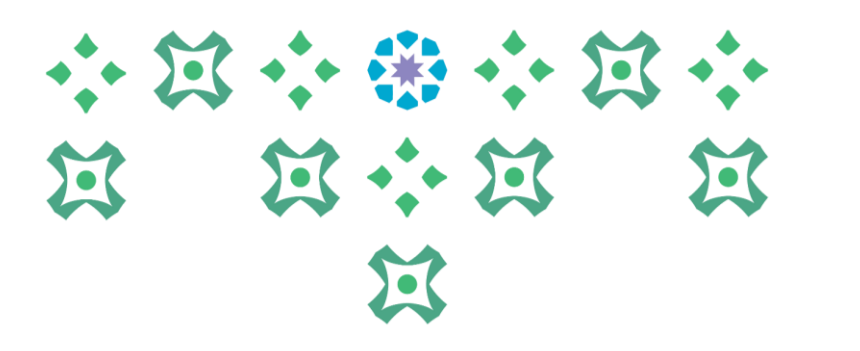

-3 اختيار اسم الموظف المراد تقييمه من خالل النقر على ايقونة القلم األصفر في خانة اجراء التقييم في الجدول

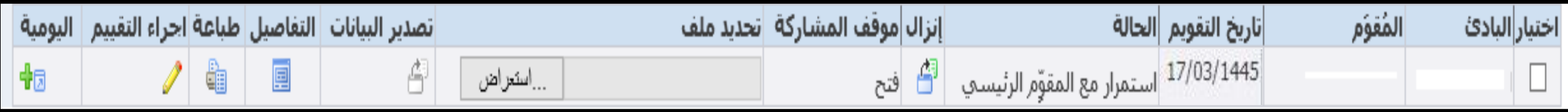

٤- لتحديد قيم الأهداف و الجدارات يتم النقر على زر **التعديل على التقييم** 

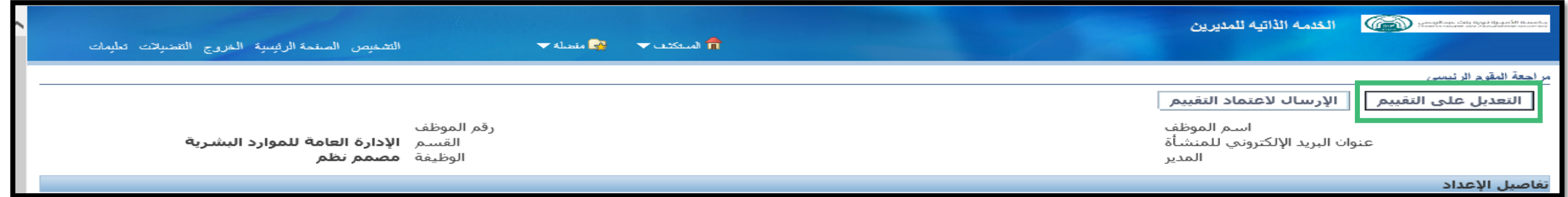

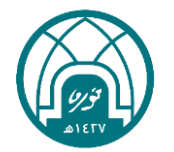

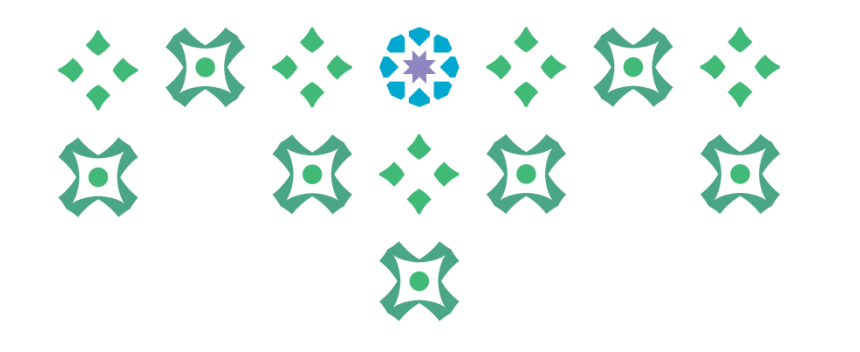

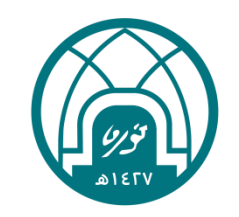

# ثالثاً: إضافة القيم الفملية للأهداف

#### 小河小田小河小 تقييم الأداء ٤٤٥ ١ هـ -5 النقر على ايقونة القلم األصفر تحت خانة تحديث التفاصيل امام كل هدف إلضافة القيمة الفعلية للهدف..昼

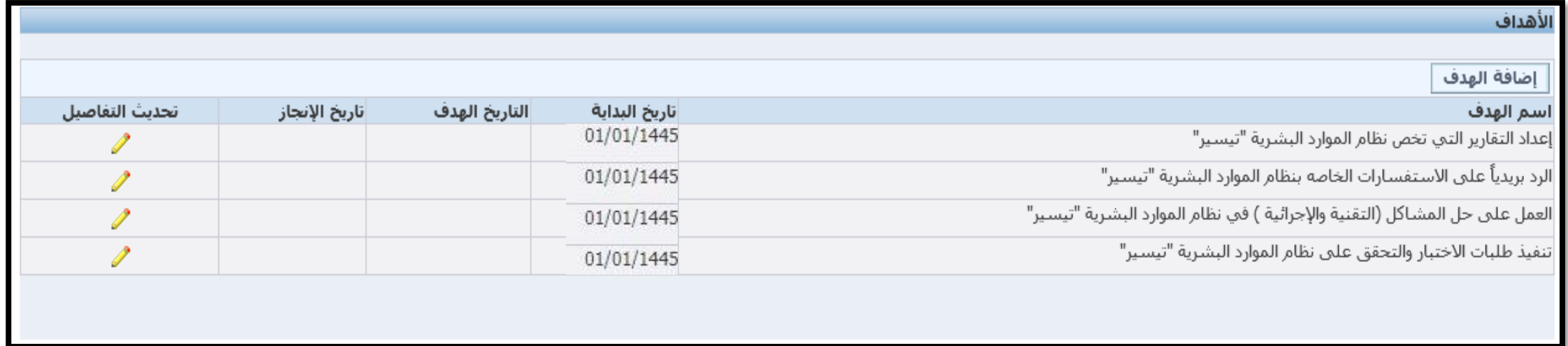

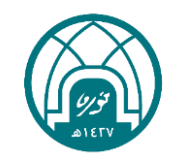

#### تقييم الأداء 1330هـ 小过小的小过小 13 : 13 -6 يتم وضع القيمة الفعلية للهدف التي تم تحقيقها من قبل الموظف ومن ثم تطبيق وتحديث 过 <mark>التالي</mark> وهكذا حتى يتم الانتهاء من وضع القيم الفعلية لجميع الأهداف ثم النقر على <mark>تطبيق</mark>.. 宣

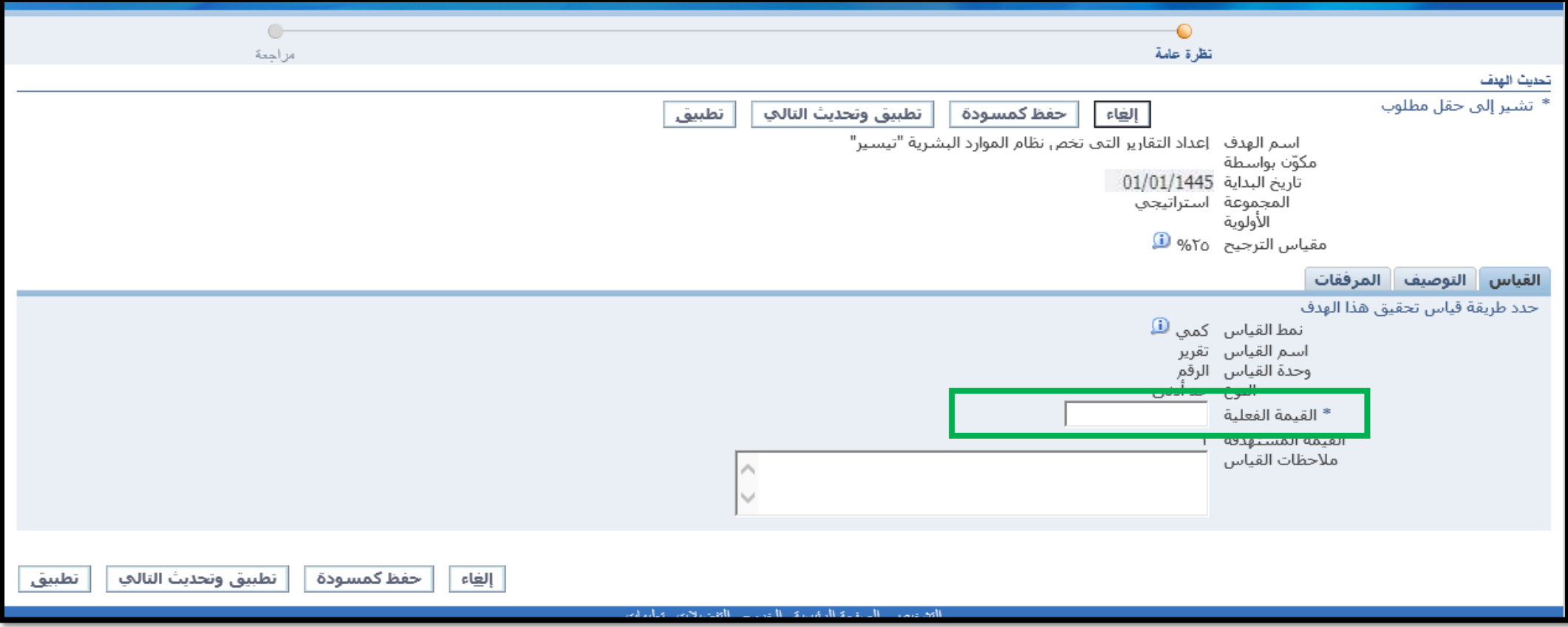

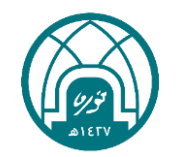

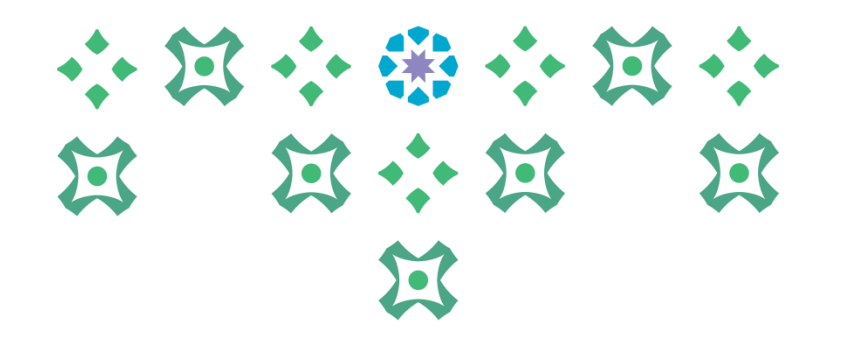

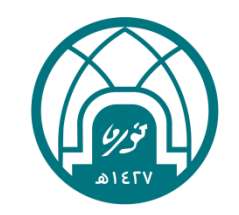

# رابعاً: إضافة مستوى الجدارات

#### $\frac{1}{2}$  ,  $\frac{1}{2}$  ,  $\frac{1}{2}$  ,  $\frac{1}{2}$  ,  $\frac{1}{2}$ 登 13 \*\* 13  $\mathbf{E}$  $\sum_{i=1}^{n}$

#### -7 يتم تحديد مستوى الجدارة من خالل النقر على القائمة المنسدلة واختيار المستوى المتحقق، او من خلال النقر على صورة القلم الأصفر لل في خانة تحديث التفاصيل أمام كل جدارة بحيث يتضح فيه تعريف لمؤشر السلوك المقصود لكل جدارة..

#### الجدارات

انقر إضافة قدرات لإضافة القدرات التعي سيتم علمى أساسها قياس الأداء وتسجيل التقييم. انقر إضافة الوظافة القدرات المرتبطة بالوظيفة. يؤدي نقر حذف إلى إزالة المقدرة من هذا التقويم فقط

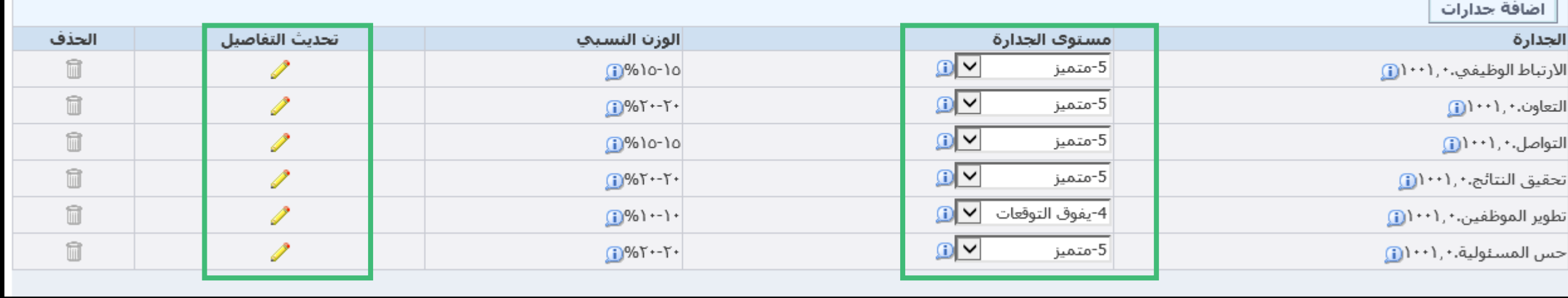

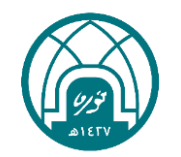

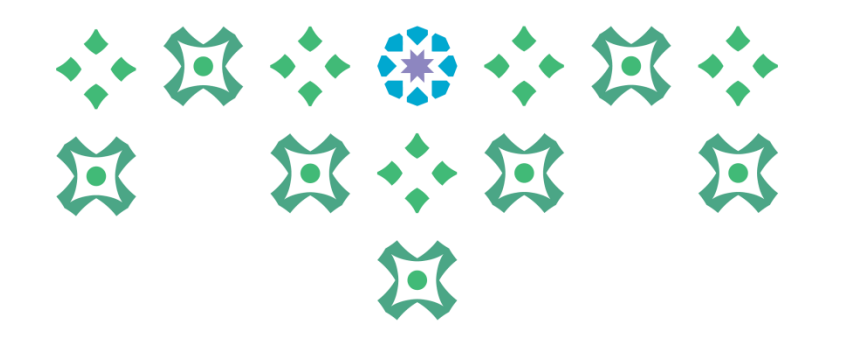

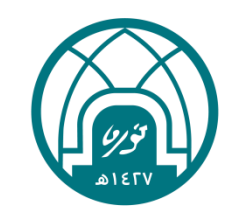

# خامساً: انهاء التقييم

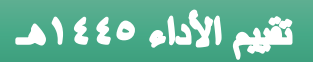

-8 بعد ان يتم تحديد قيم األهداف ومستوى الجدارات ينقر على الزر تالي ..

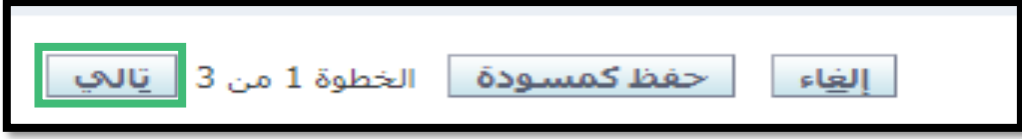

-9 ينقر على زر تطبيق لكي يتم حفظ جميع المدخالت التي تم تنفيذها ..

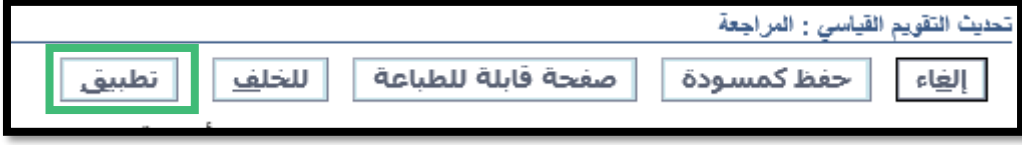

-10 ينقر على زر االرسال العتماد التقييم لتثبيت قيمة التقييم النهائية وحفظها في النظام ثم النقر على زر استمرار..

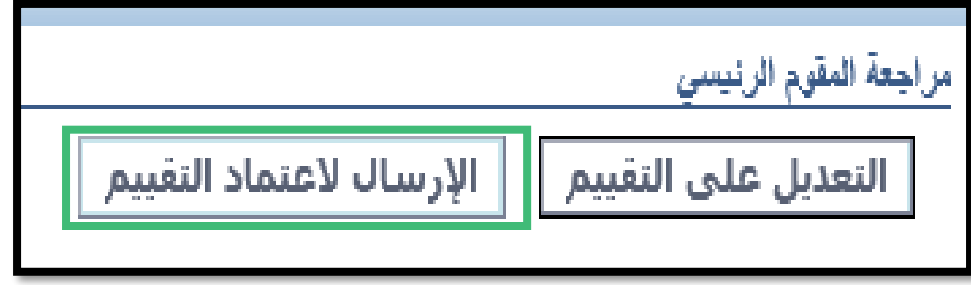

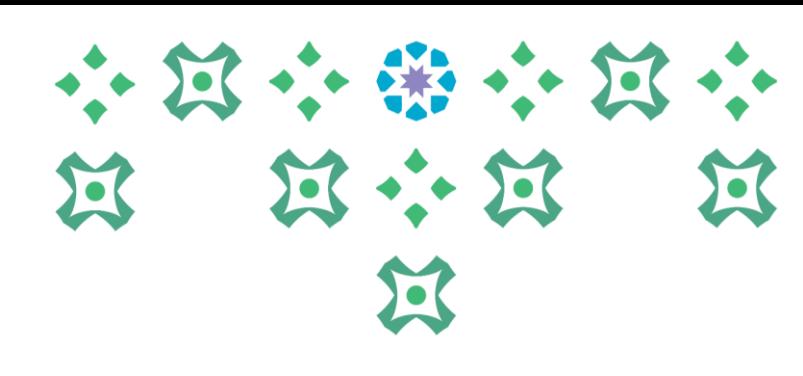

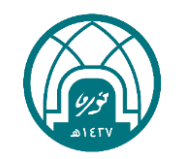

#### تقييم الأداء ٤٥ ١٤٤

#### 11- ستظهر قيم الأهداف والجدارات النهائية في هذه المرحلة بحيث أن: مجموع النقاط في تقييم منسوبي الهيئة التعليمية والإدارية تمثل 0.0% من الأهداف و 0.0% من كمبر<br>" الجدارات..

### 小过小番小过小 13 : 13 过 过

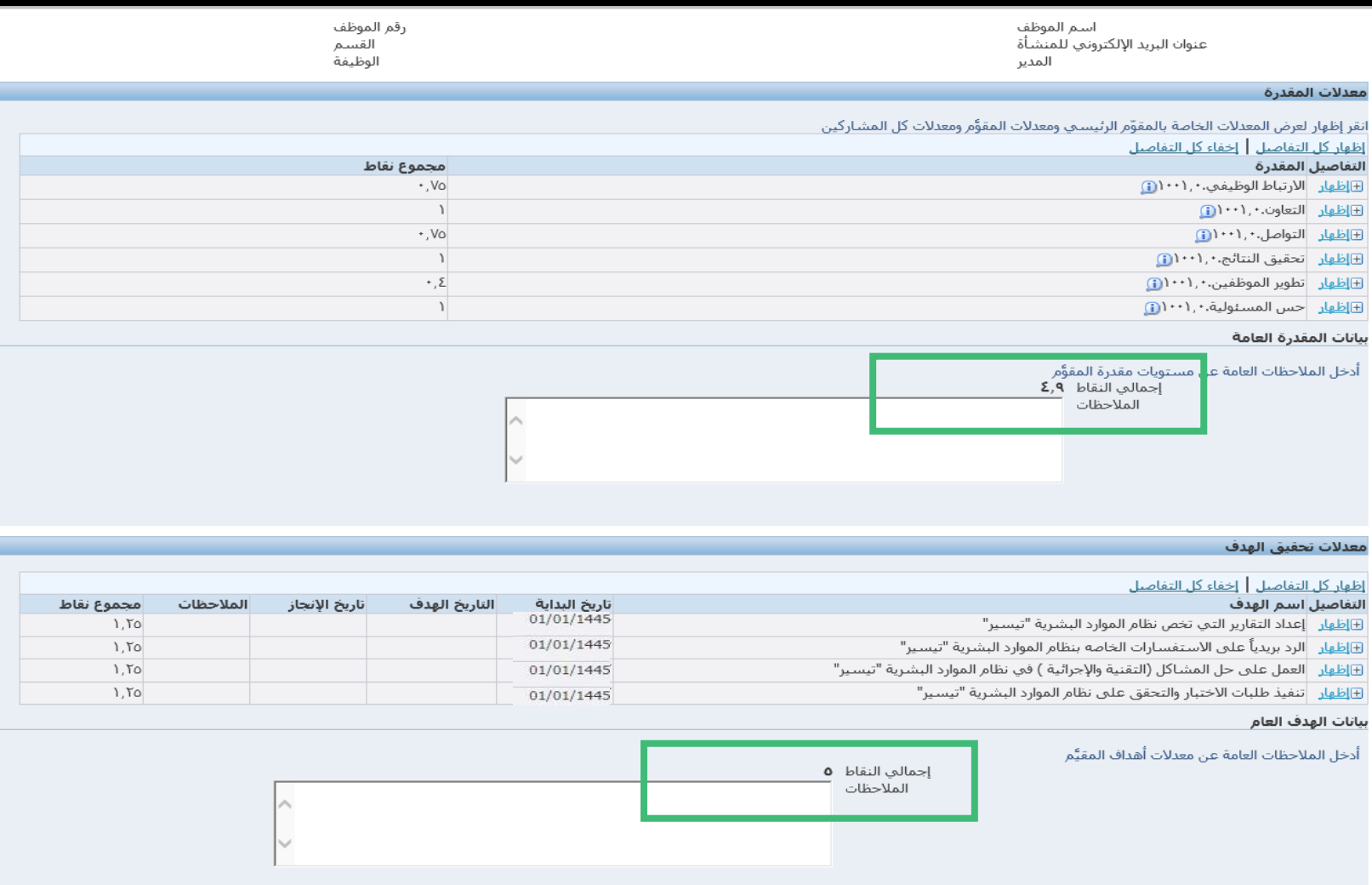

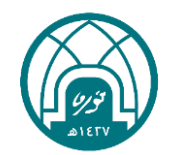

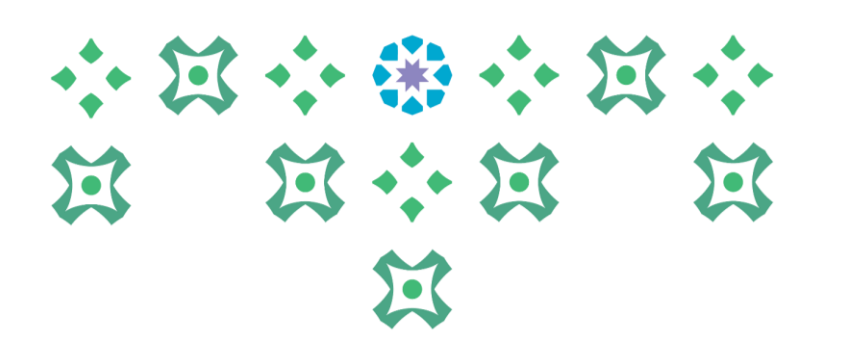

#### -12 في هذه المرحلة يتم إضافة نقاط القوة والنقاط التي تحتاج الى تحسين والدورات التي يحتاجها الموظف .

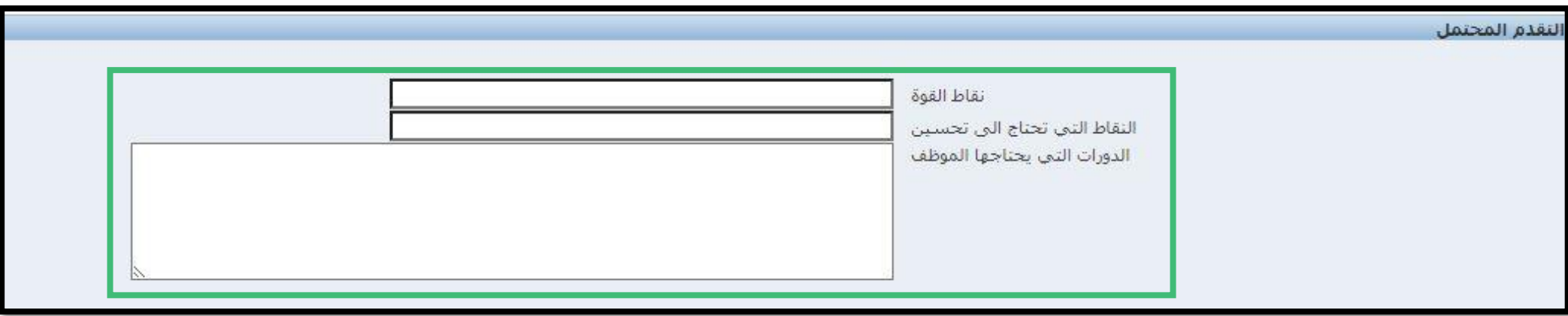

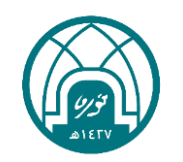

-13 يمكنكم من خالل هذه الشاشة التحقق من: • مجموع األهداف • مجموع الجدارات

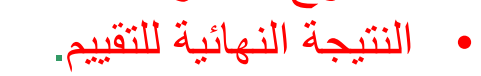

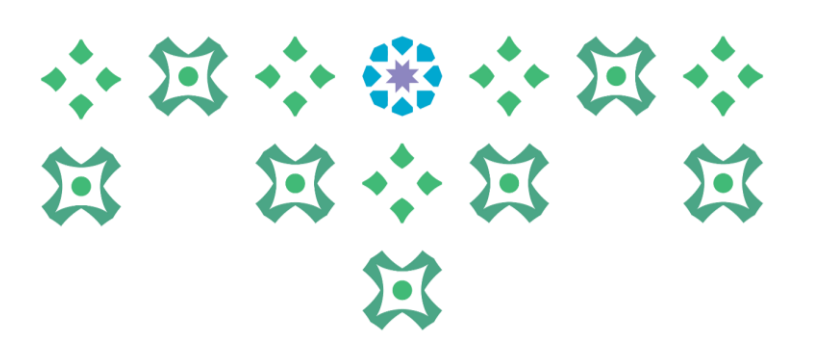

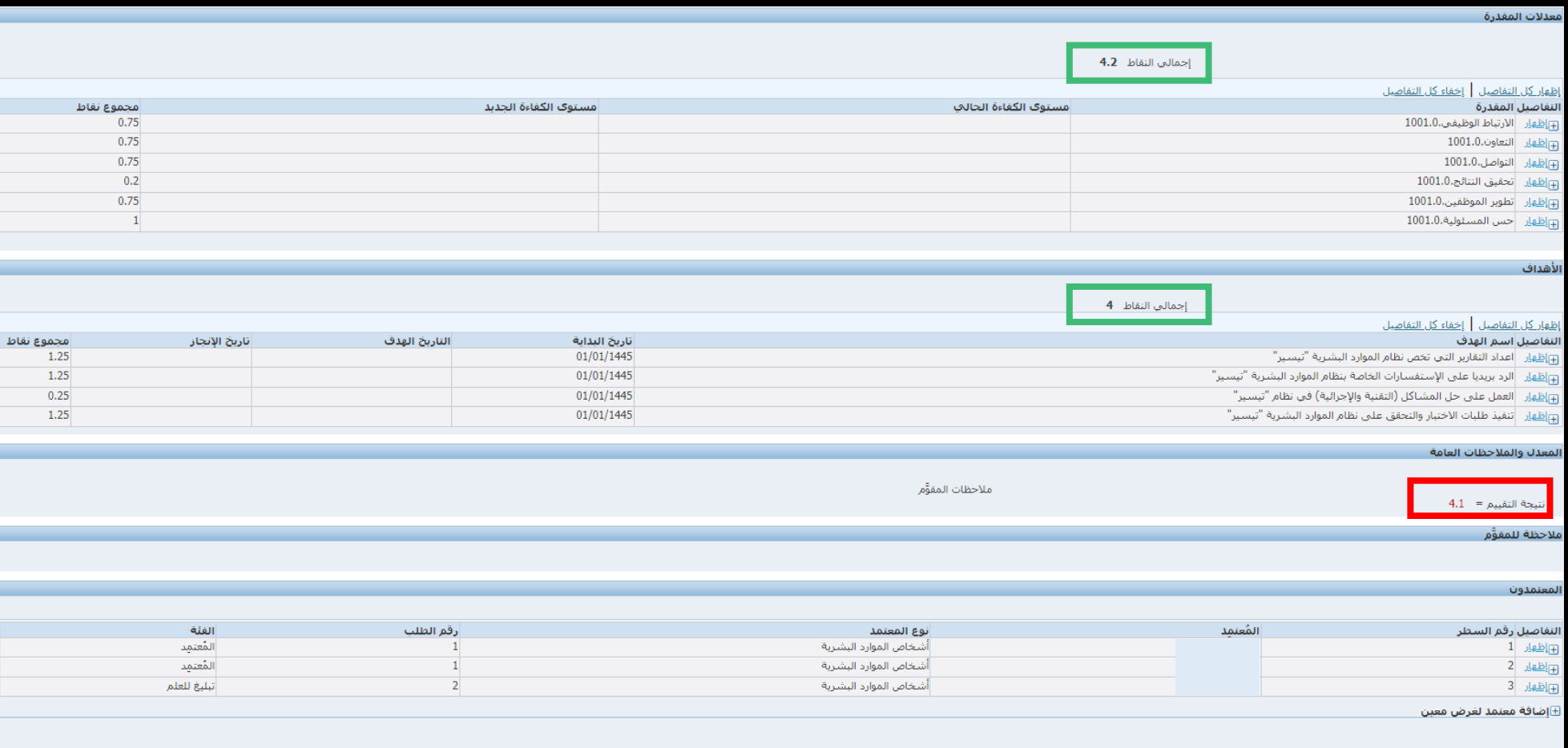

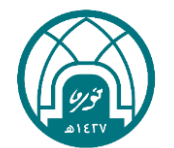

小过小番小过小 第 第 第 第 医  $\mathbf{E}$ 

14 عند الحصول على درجة (0) بدون تقريب لابد من إضافة ( الوثيقة الداعمة) في المرفقات في تبويب معلومات إضافية في صفحة تحديد المعدالت النهائية النقر على زر إضافة

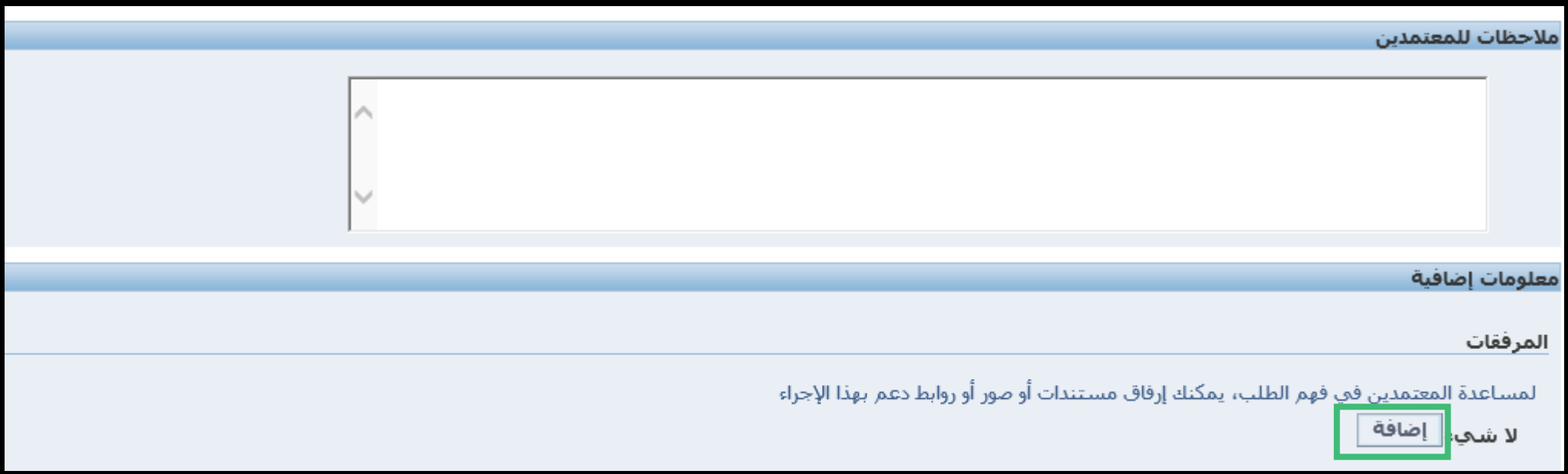

### -15 وعند عدم الحصول على درجة )5( بدون تقريب يتم النقر على زر تنفيذ

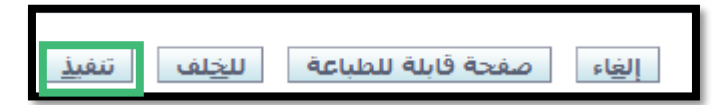

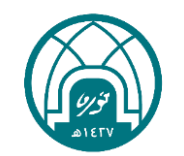

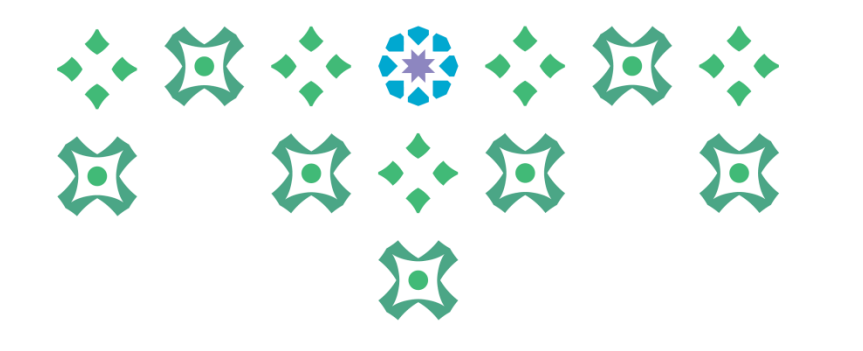

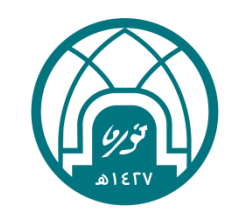

## خامساً: إضافة الوثيقة الداعمة

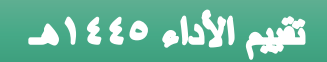

#### -16 النقر على زر استعراض ومن ثم تحديد الملف المراد ارفاقه..

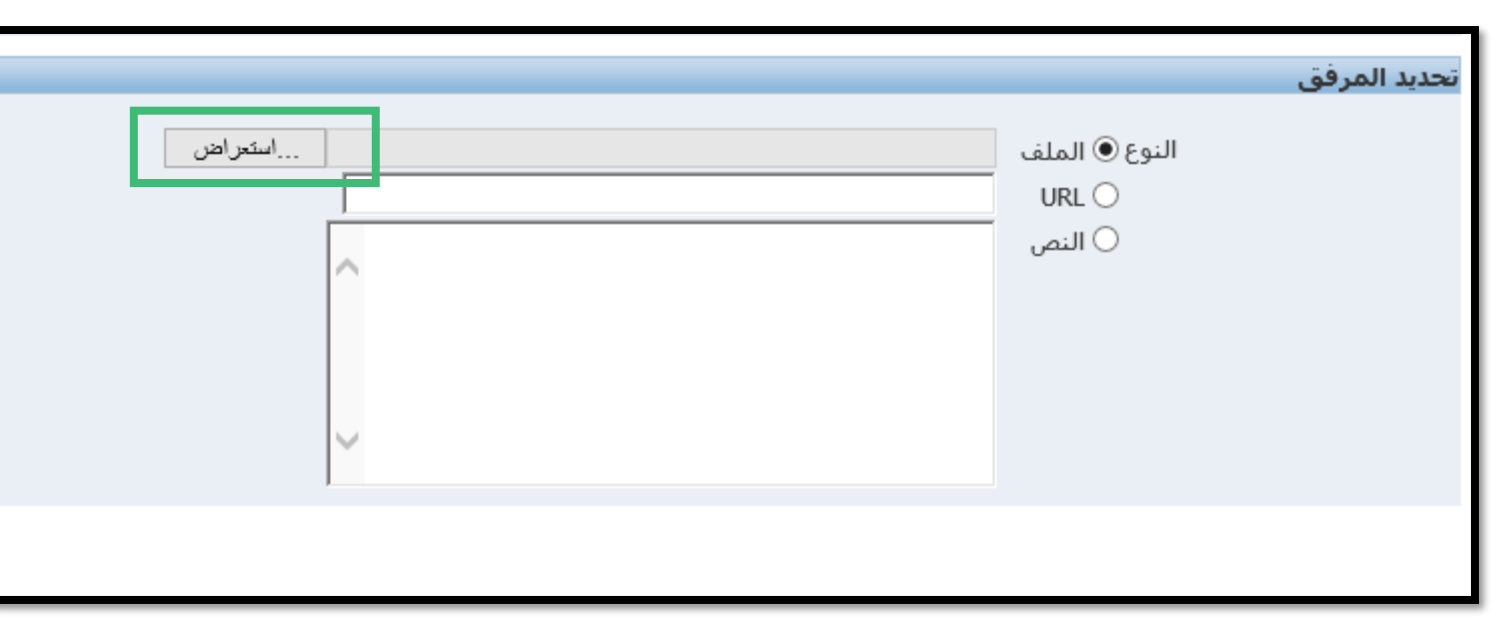

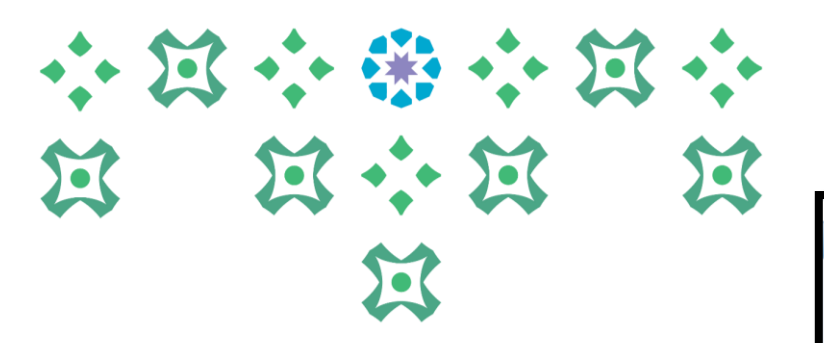

#### -17 النقر على زر تطبيق. ومن ثم النقر على تنفيذ..

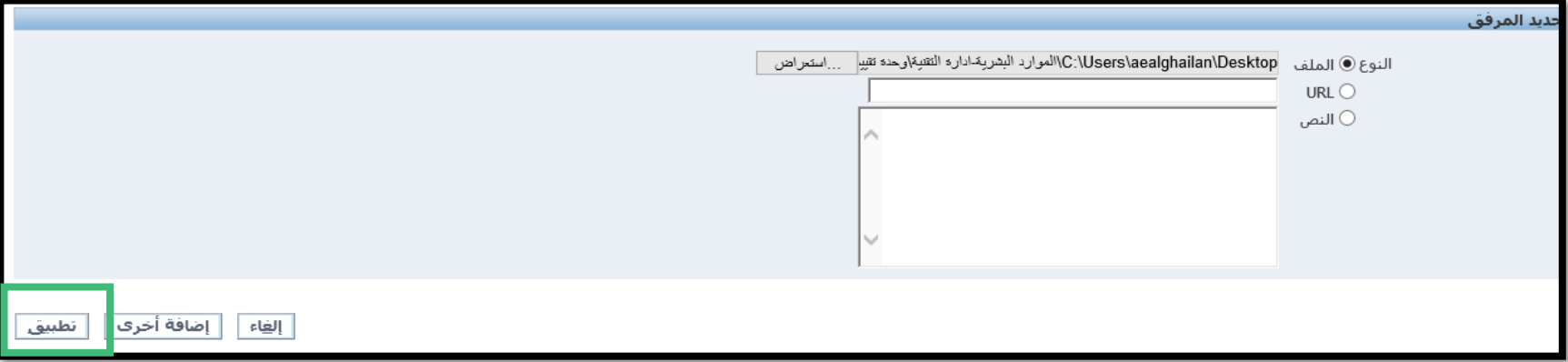

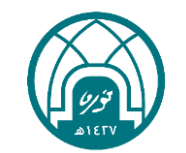

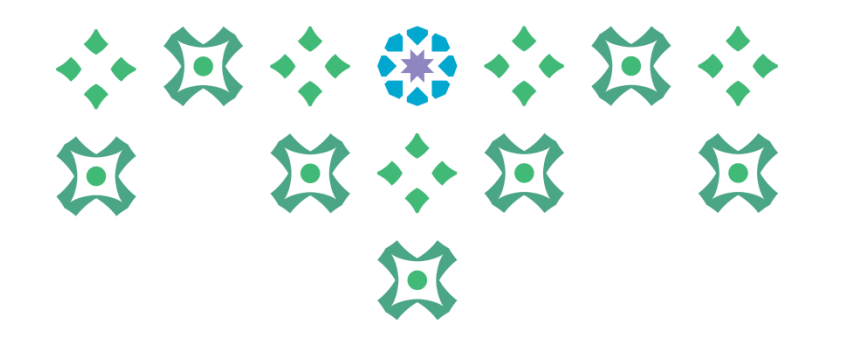

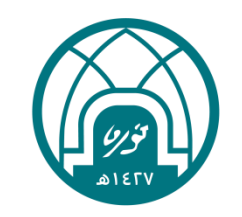

# سادساً: انهاء التقييم

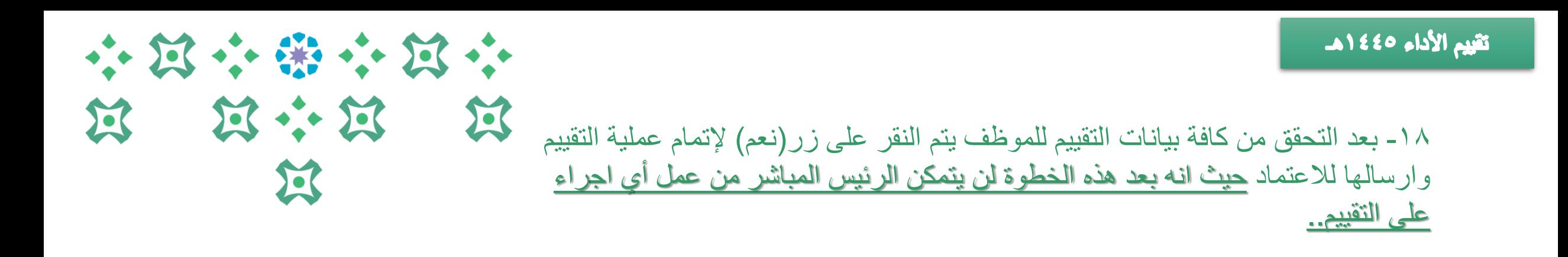

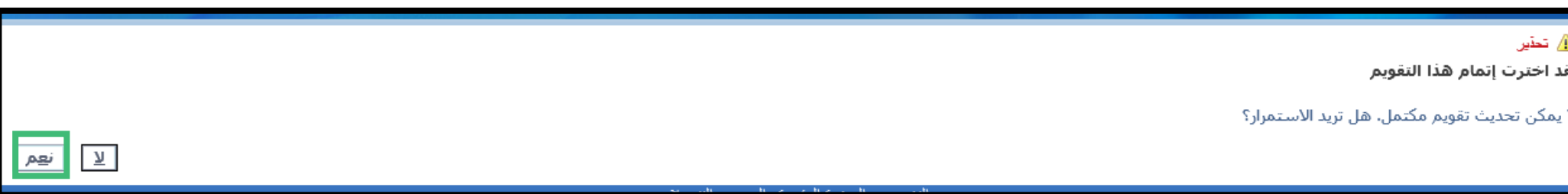

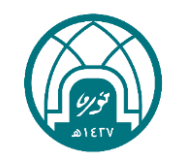

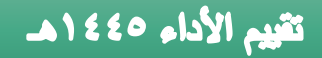

### 小耳小说小耳小 过 过 道 医  $\sum$

**مالحظة:** بعد انتهاء الرئيس المباشر سيصل اشعار للموظف بالتقييم (في حال رغبة الموظف بمراجعة تقييمه مع الرئيس المباشر( سينتقل التقييم الى المعتمد الأعلى في الجهة ( عميدة- وكيلة- مدير إدارة ...) العتماده.. - ثم ينتقل الى ممثل وحدة األداء الوظيفي في اإلدارة العامة للموارد البشرية لالعتماد النهائي. - سيصل اشعار الى الموظف لتبليغ بنتيجة التقييم على بريده االلكتروني وفي حسابه الخاص في نظام تيسير (لا **يتطلب من الموظف أي اجراء )** ..

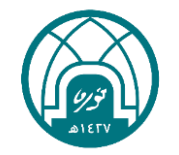

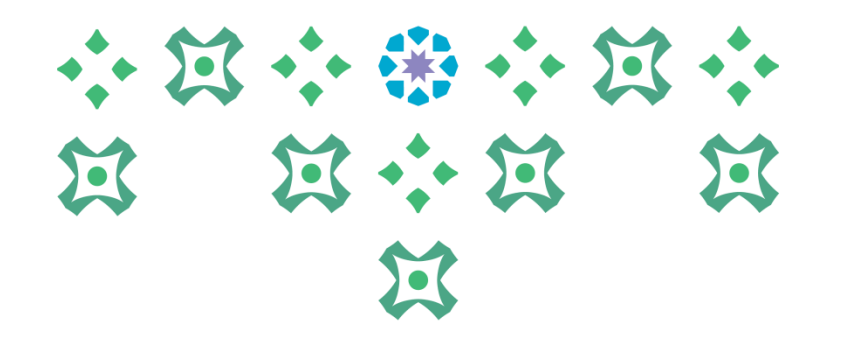

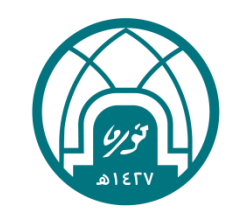

# سابماً: طباعة نماذج التقييم والتقارير

- -1 اختيار الخدمة الذاتية للمديرين.
- -2 اختيار طباعة نماذج تقييم األداء الوظيفي من داخل وخارج الجامعة.

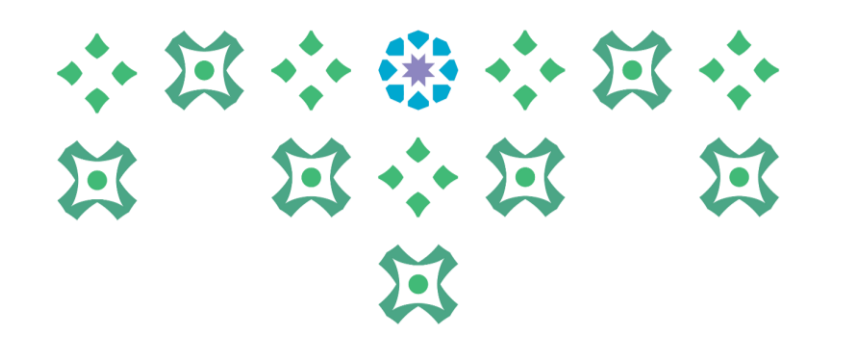

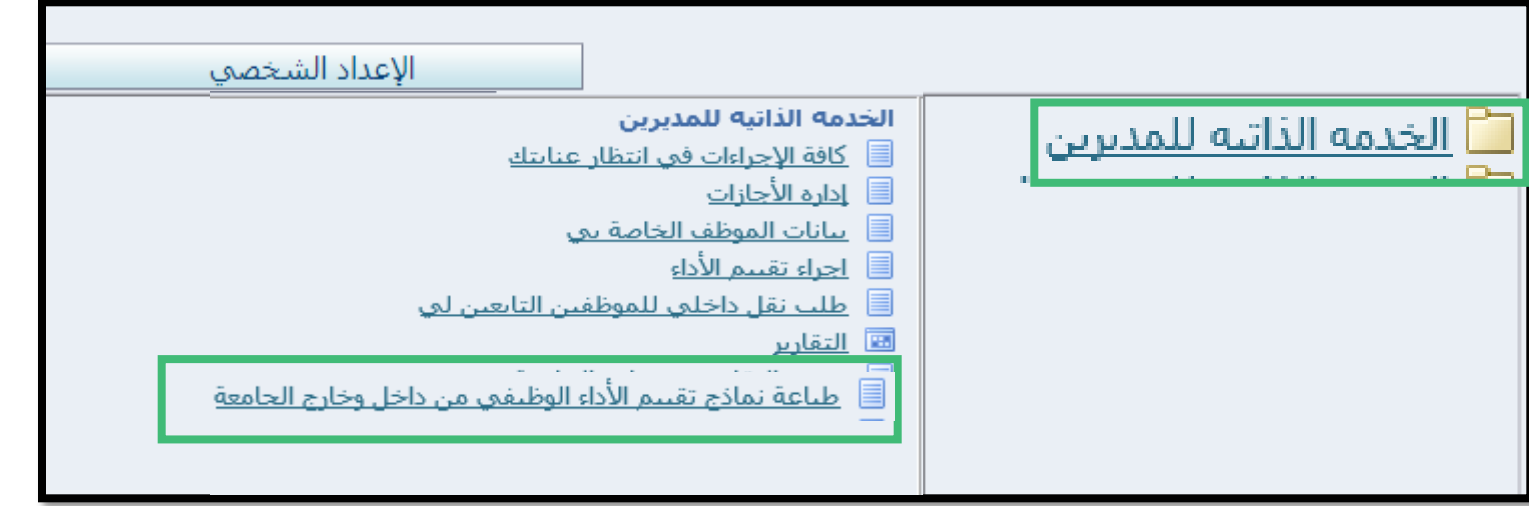

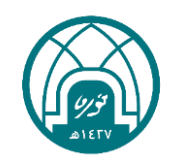

#### تقييم الأداء 1330هـ

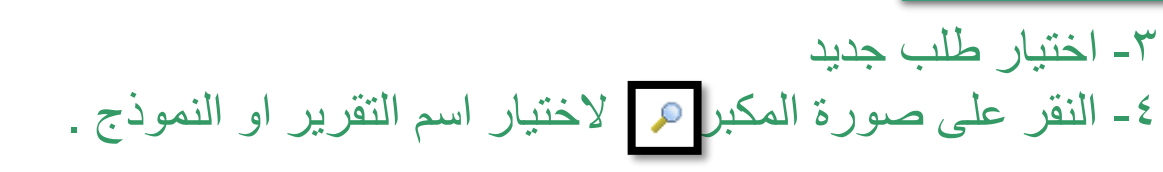

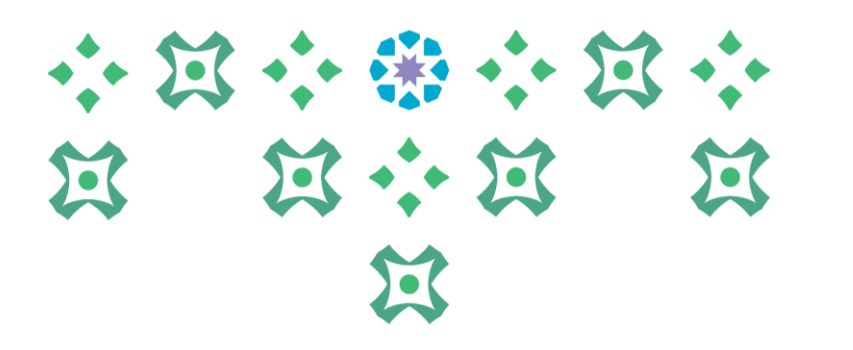

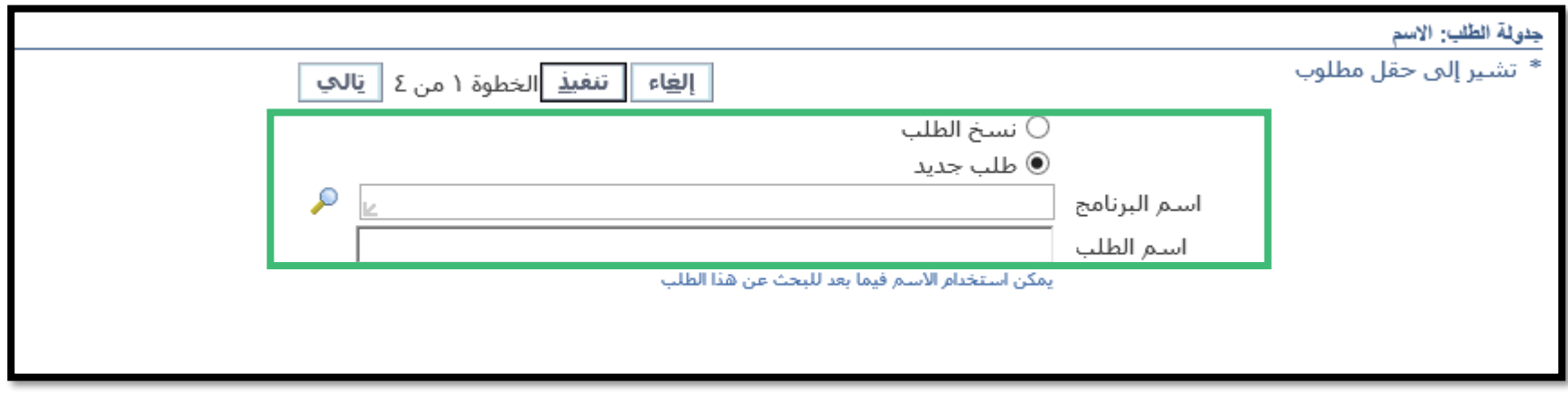

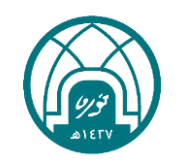

-5 النقر على زر انتقال ثم تحديد التقرير. -6 النقر على اختيار.

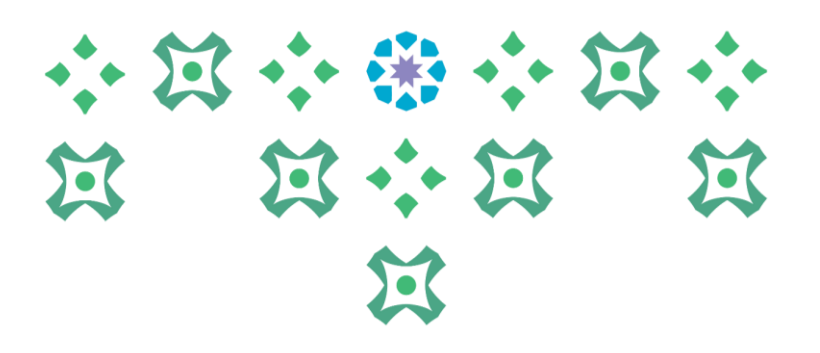

∣ اختیار

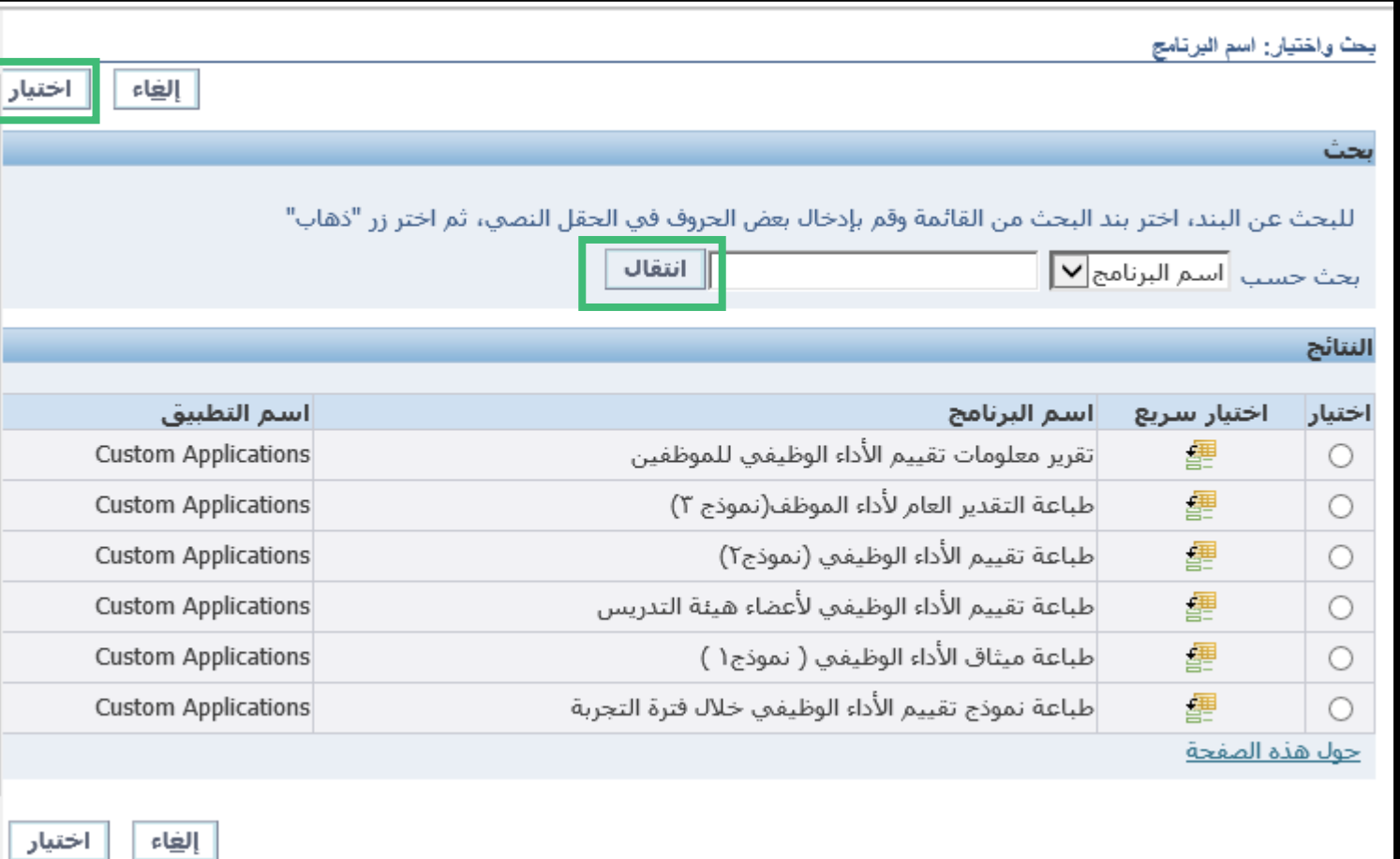

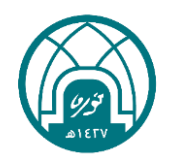

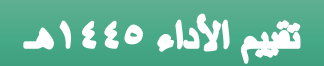

-7 النقر على تالي

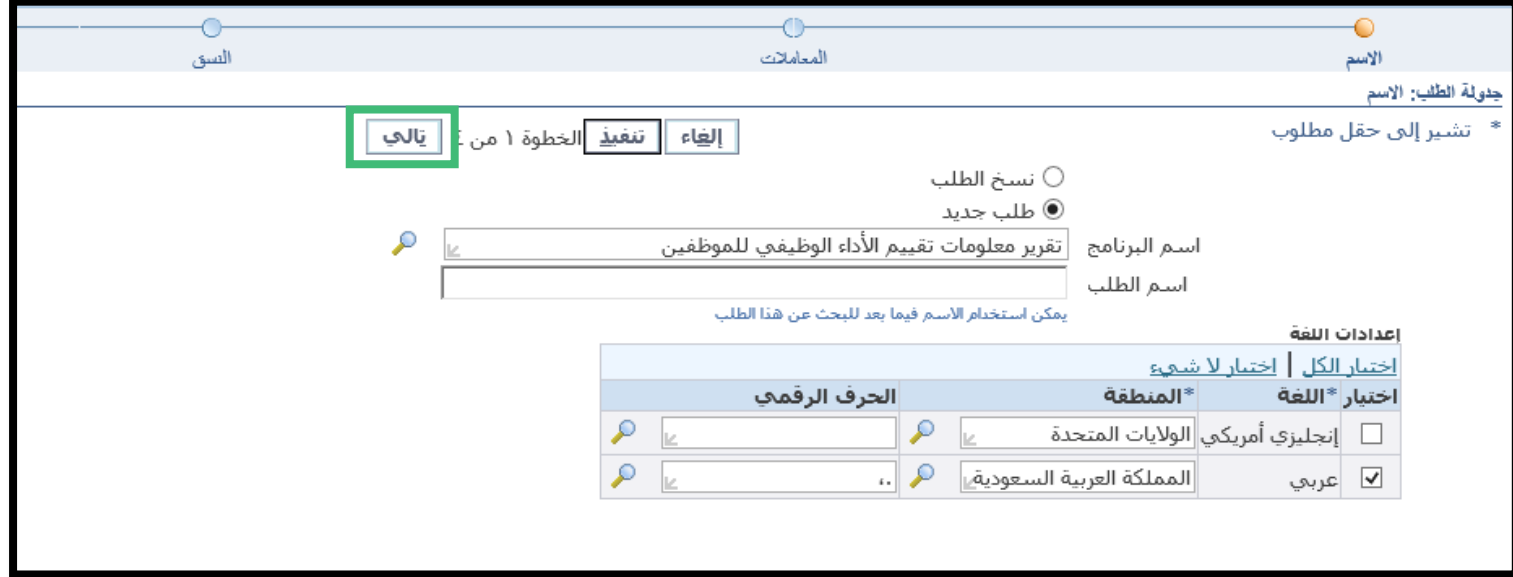

### 小过小带小过小 第 第六第 第 过

-8 النقر على تنفيذ

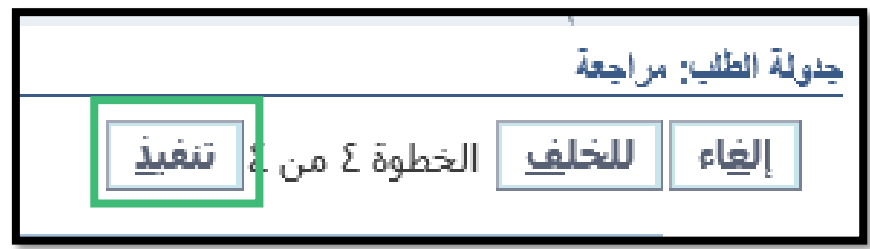

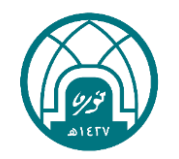

小窝小带小窝小 第 第六第 第  $\sum_{i=1}^{n}$ 

### -9 النقر على تجديد حتى تظهر ايقونة في حقل المخرجات

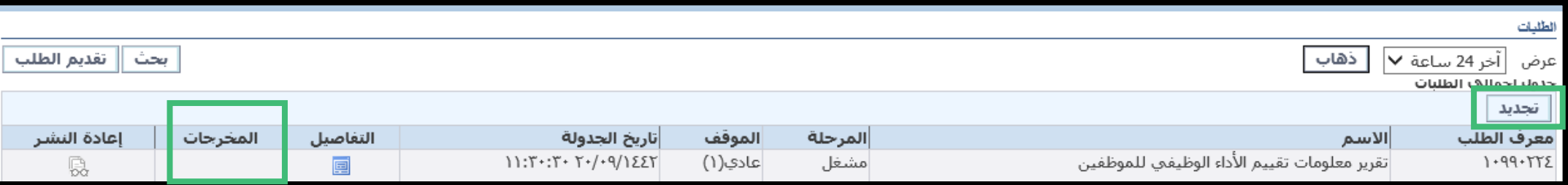

-10 النقر على االيقونة إلظهار النموذج او التقرير

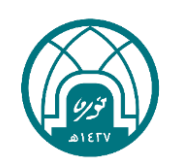

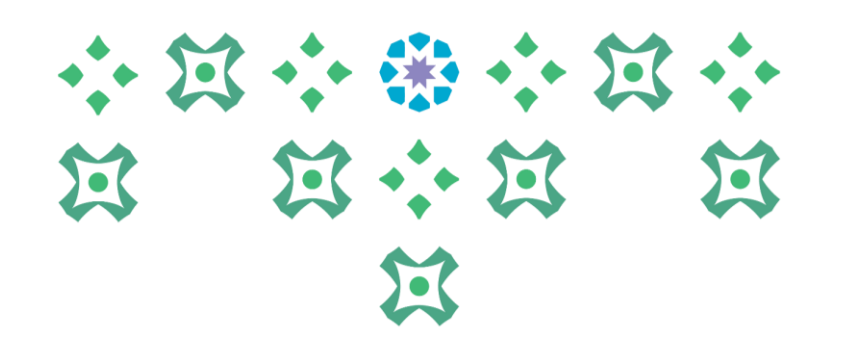

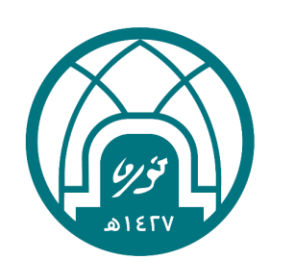

لالستفسارات اإلجرائية التواصل مع وحدة األداء الوظيفي على البريد HRD-JPE@PNU.EDU.SA لالستفسارات التقنية التواصل مع وحدة الدعم التقني على البريد HR-GRP@PNU.EDU.SA